## State of Texas Assessment of Academic Readiness Reports

## Instructions to Access your Student's Reports

Fruitvale ISD

1. Go to www.texasassessment.com

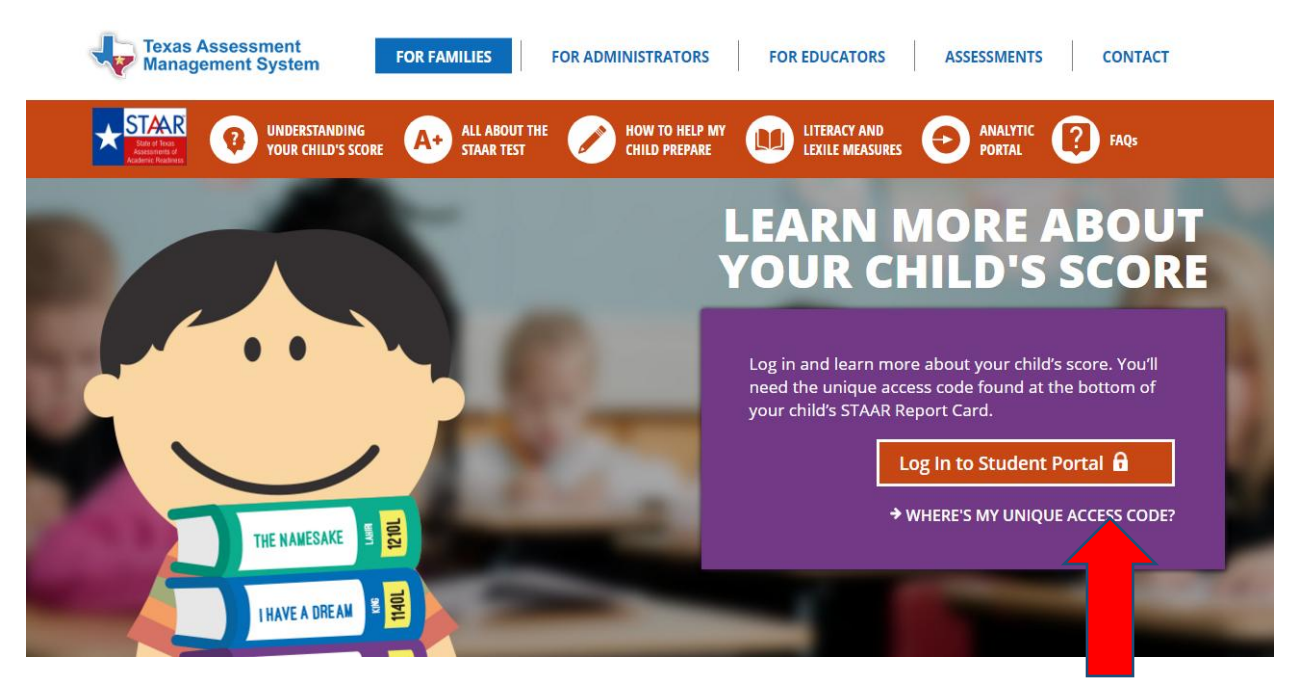

- 2. Click 'Where's My Unique Access Code?'
- 3. Click 'OK' on the message that indicates you are leaving texasassessment.com
- 4. Click 'Lookup Access Code'. You will need your child's SS# and DOB along with entering their legal first name.

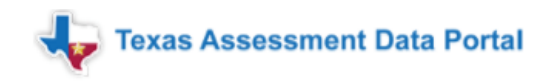

## Enter access code and student date of birth:

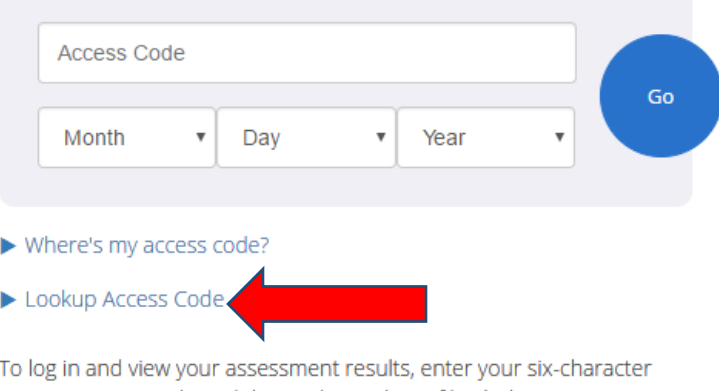

Unique Access Code and the student's date of birth that appears on your most recent STAAR Report Card. The code must be entered exactly as it appears.

## 5. Once the student information is entered, click 'Go'.

 $\Box$ 

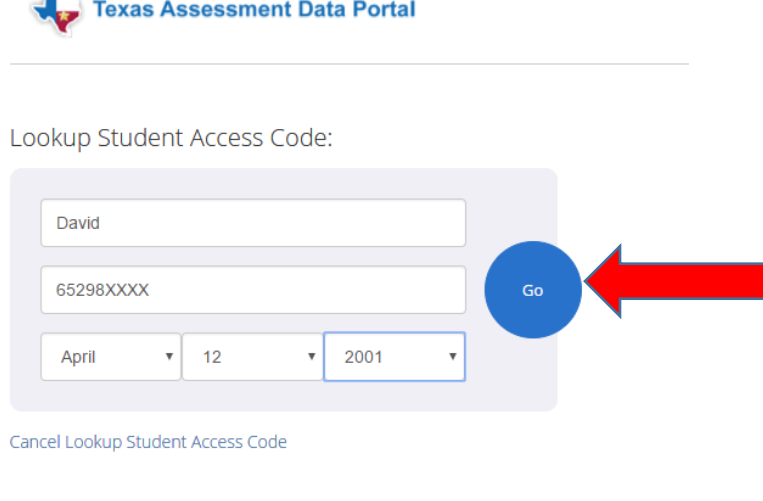

To log in and view your assessment results, enter your six-character Unique Access Code and the student's date of birth that appears on your most recent STAAR Report Card. The code must be entered exactly as it appears.

6. Once you click 'Go' in step 5, it will switch to a screen with your access code and your student's DOB. Click 'Go' on this screen to get to the reports.

Enter access code and student date of birth:

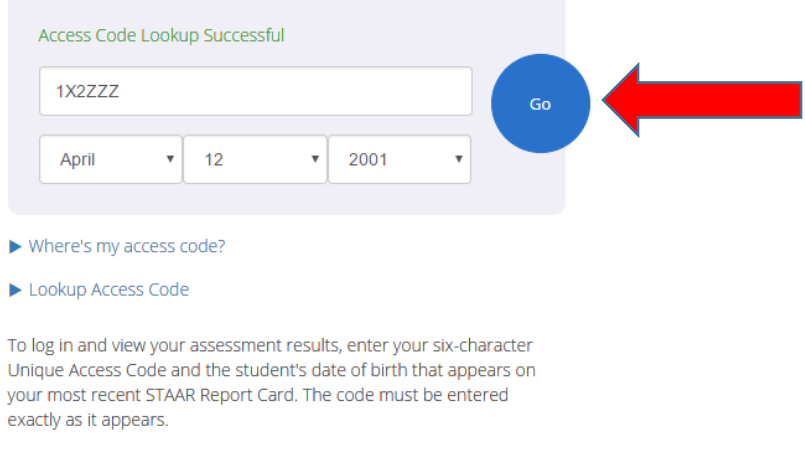

Click each assessment for specific information.

Please contact your child's school if you have further questions.